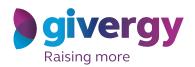

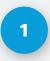

## **View Fundraising Website**

Enter the URL in your browser or click the link you have received.

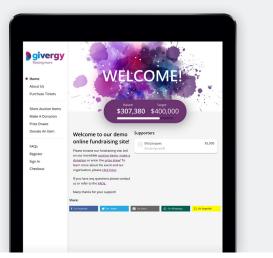

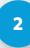

## **View Ticket Options**

Navigate to the menu and click **'purchase tickets'**.

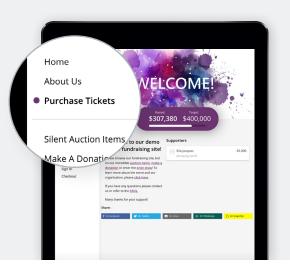

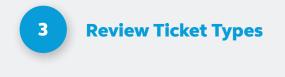

Scroll down to view the different tickets available to purchase.

To see more information about what is included, click **'show info'**.

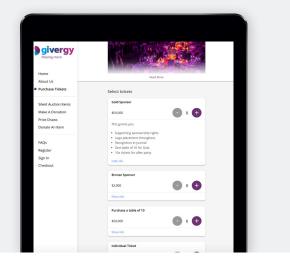

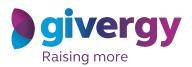

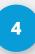

### Adding To Shopping Basket

Once chosen, select the number of tickets you would like to purchase and click the **'checkout'** button at the bottom of the screen.

| Bivergy<br>Raising more                 | Fad Mar                                                                                                    |  |
|-----------------------------------------|----------------------------------------------------------------------------------------------------|--|
| About Us  Purchase Tickets              |                                                                                                    |  |
| Silent Auction Items<br>Make A Donation | Select tickets                                                                                                    |  |
| Prize Draws<br>Donate An Item           | This grants you                                                                                                    |  |
| FAQs<br>Register<br>Sign In<br>Checkout | Supporting sponsenship rights     Logo placement throughout     Receiption in journal     One table of 10 for Gala     To Lokest for after party Hele info |  |
|                                         | Bronze Sponsor                                                                                                    |  |
|                                         | \$2,000 🕒 0 🕂                                                                                                    |  |
|                                         | Show info                                                                                                    |  |
|                                         | Purchase a table of 10                                                                                                    |  |
|                                         | \$50,000 - 0 +                                                                                                    |  |
|                                         | Show info                                                                                                    |  |
|                                         | Individual Ticket                                                                                                    |  |
|                                         | \$4,000 🕒 0 🕂                                                                                                    |  |
|                                         | Show info                                                                                                    |  |
|                                         |                                                                                                    |  |

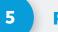

## Register

If you have not yet registered onto the site, it will ask you to do so.

Follow the instructions on screen and click the **'continue'** button.

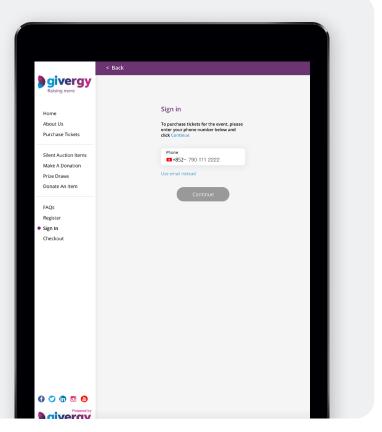

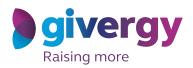

# 6

### **Checkout Screen**

|                              | Your tickets are being reserved for: 14m 52s |                      |       |
|------------------------------|----------------------------------------------|----------------------|-------|
| givergy<br>Raising more      | Order Summary     Ix Gold Sporsor            | \$5                  | 50K   |
| Home                         | Subtotal:                                    | \$5                  | 0,000 |
| About Us<br>Purchase Tickets | (2) Booking details                          |                      |       |
| Silent Auction Items         | * First Name<br>Jon                          | * Last Name<br>Smith |       |
| Make A Donation Prize Draws  | * Email<br>jon.smith@email.com               |                      |       |
| Donate An Item               | * Mobile<br>+852 * 1234 56785                | 33                   |       |
| FAQs                         | ✓ Is this person attend                      | ng the event?        |       |
| My Account<br>Checkout       | Continue                                     |                      |       |
| My Bids<br>Log Out           | (3) Assign tickets                           |                      |       |
|                              | (4) Confirm Order                            |                      |       |
|                              | (§) Payment                                  |                      |       |

#### 6.1 Booking Details

Review what you have selected and then enter your own details.

If you are purchasing the ticket on behalf of someone else and are not attending the event, be sure to un-tick **'is this person attending the event'**.

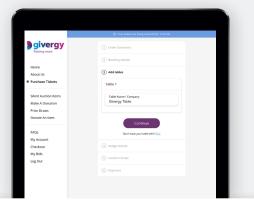

### 6.2 Add Tables

If purchasing a table, add a name for your table. This would usually be your host's or company name. If you do not have this information, please click **'skip'**.

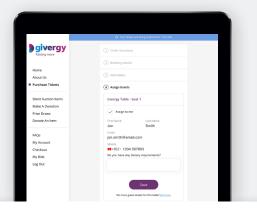

### 6.3 Assign Tickets

Assign a ticket for each member of your party. You may also be required to answer some questions for each guest at this stage. If you don't have this information, click **'add later'**.

If you would like to send the tickets to your guests at this stage, ensure **'send tickets to guests'** is ticked.

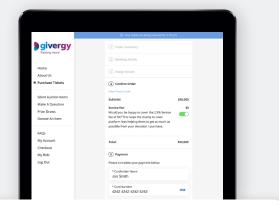

### 6.4 Confirm Order

Here is where you can add any promo codes given to you by the organizer, by clicking **'enter promo code'**.

Enter your credit card details and click **'purchase tickets'**. Choose to leave your card on file to make it easier to participate in other fundraising activities on the website.

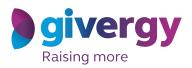

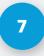

## **Purchase Complete**

You will receive a receipt and ticket to your email.

Within this email, you will be able to follow a link to **'manage tickets'**.

|         | _ * *               |
|---------|---------------------|
| To      | jon.smith@email.com |
| Subject | Your Tickets        |
| V       | OUR TICKETS         |
|         |                     |
|         | ICKET 1             |
| Na      | ame                 |
| Jo      | n Smith             |
|         | nail                |
| joi     | n.smith@email.com   |
|         | none Number         |
| +8      | 52(0)1234567891     |
|         |                     |
|         | MANAGE TICKETS      |
|         |                     |
|         |                     |
|         |                     |

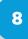

### Send Tickets (Optional)

If you purchased a table ticket, please follow the **'manage tickets'** link to send tickets to your guests and update your guest details if you didn't have this information prior.

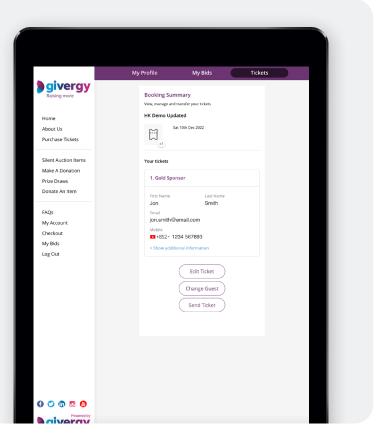